# Návod na import publikací ze Scopusu do ORCID (propojení Scopus ID a ORCID ID)

### 1 . Přihlaste se do svého účtu ORCID

Přihlásit se můžete na stránce http://orcid.org. V případě, že nemáte ORCID účet založený, zaregistrujte se použitím možnosti Register now.

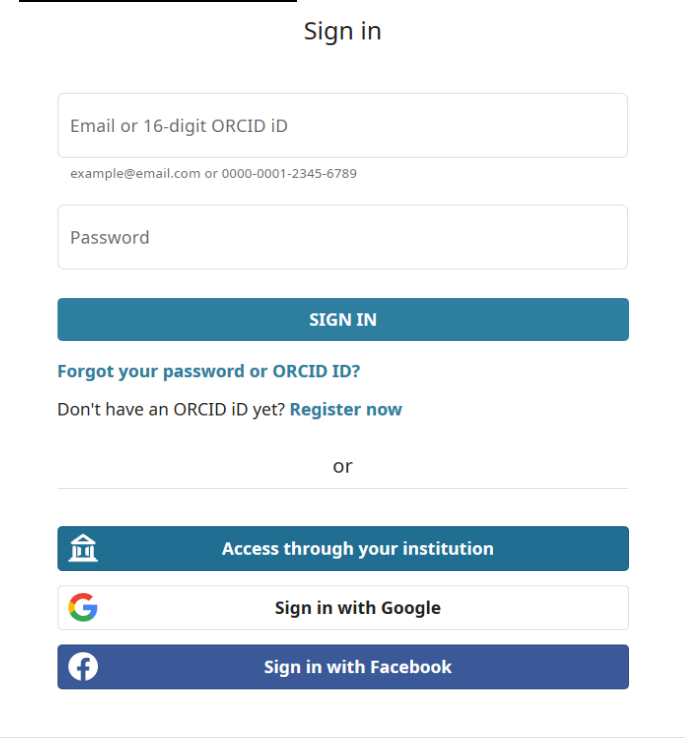

## z. Přidání publikací ze Scopus Vědecké výsledky v vědecké výsledky v vědecké výsledky v vědecké výsledky v vědecké výsledky

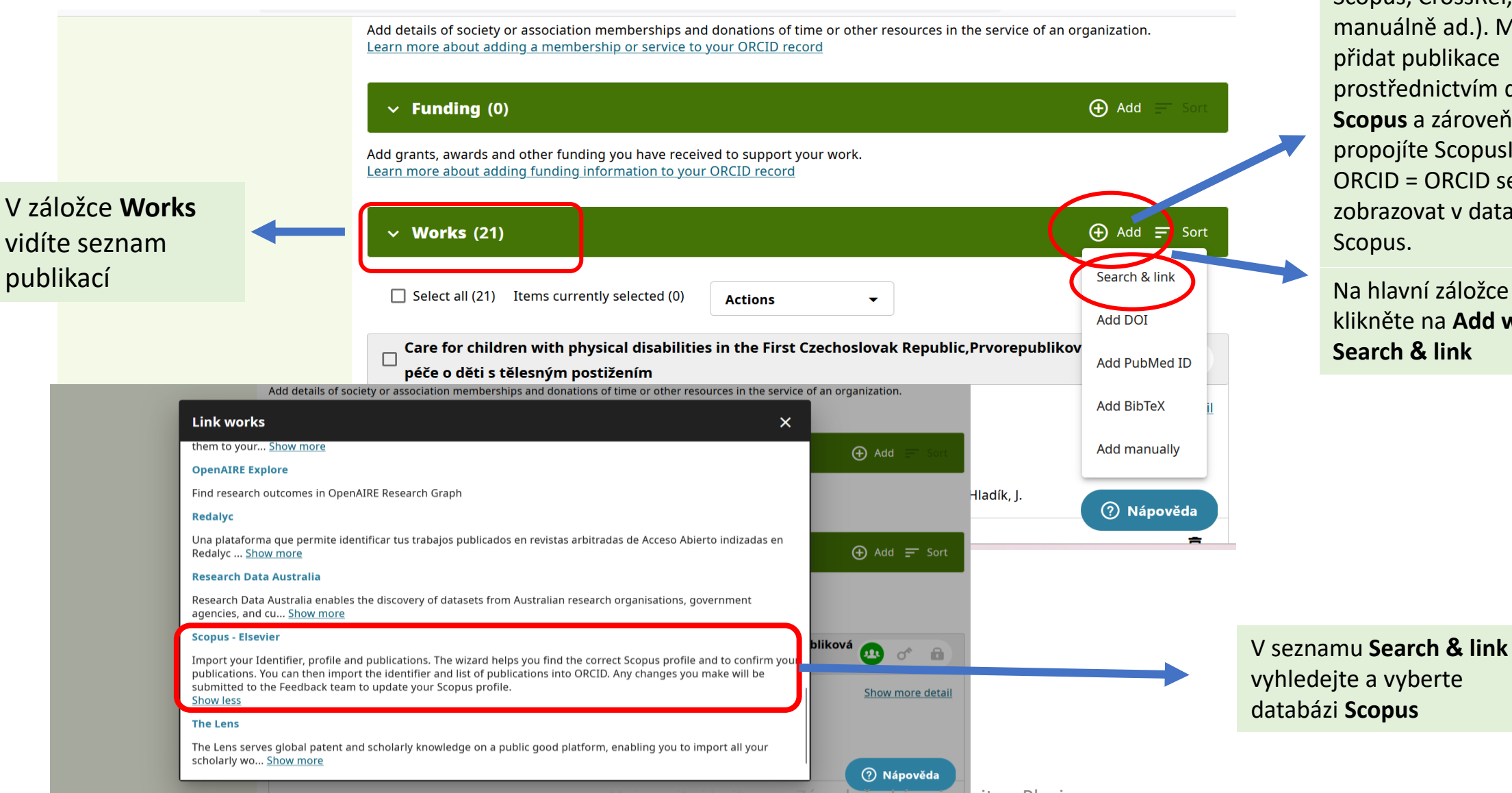

(publikace) lze přidávat různými možnostmi (např. Scopus, CrossRef, manuálně ad.). Můžete přidat publikace prostřednictvím databáze **Scopus** a zároveň propojíte ScopusID a ORCID = ORCID se bude zobrazovat v databázi

Na hlavní záložce klikněte na **Add works** + **Search & link**

Univerzitní knihovna Západočeské univerzity v Plzni

### 3. Profil Scopus

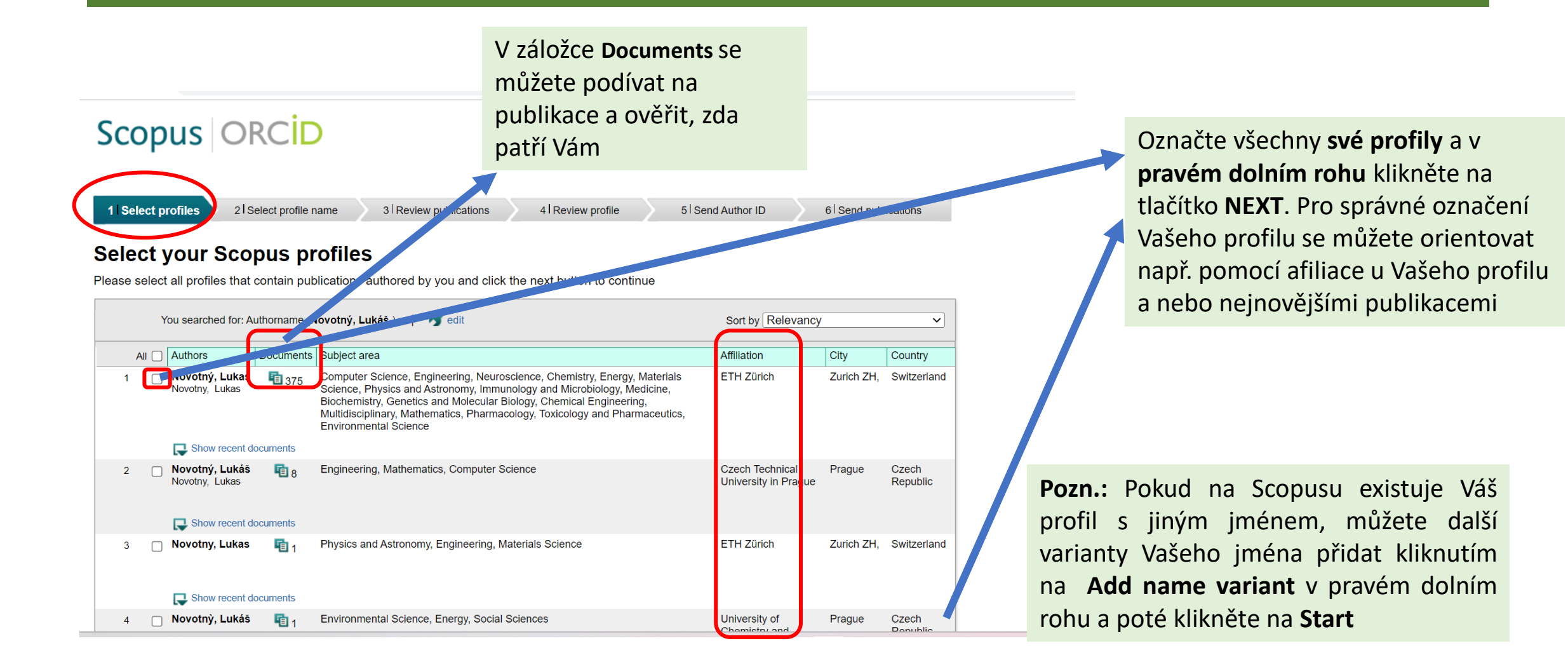

### 4. Výběr preferovaného jména

### Scopus | ORCID

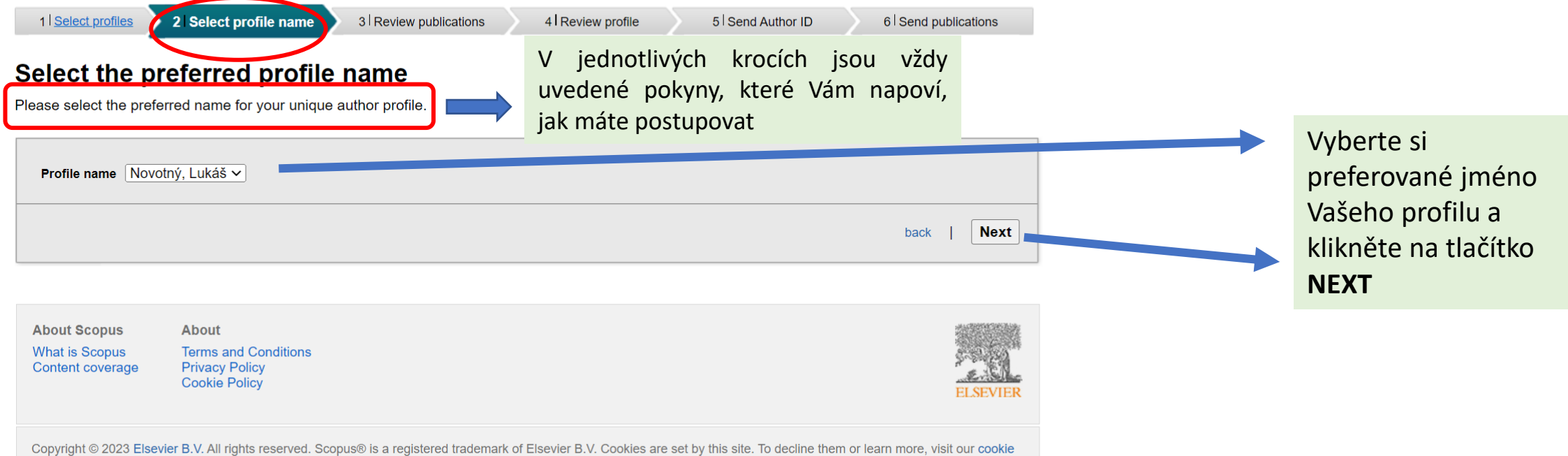

policy page.

### 5. Kontrola a výběr publikací

### Scopus | ORCID

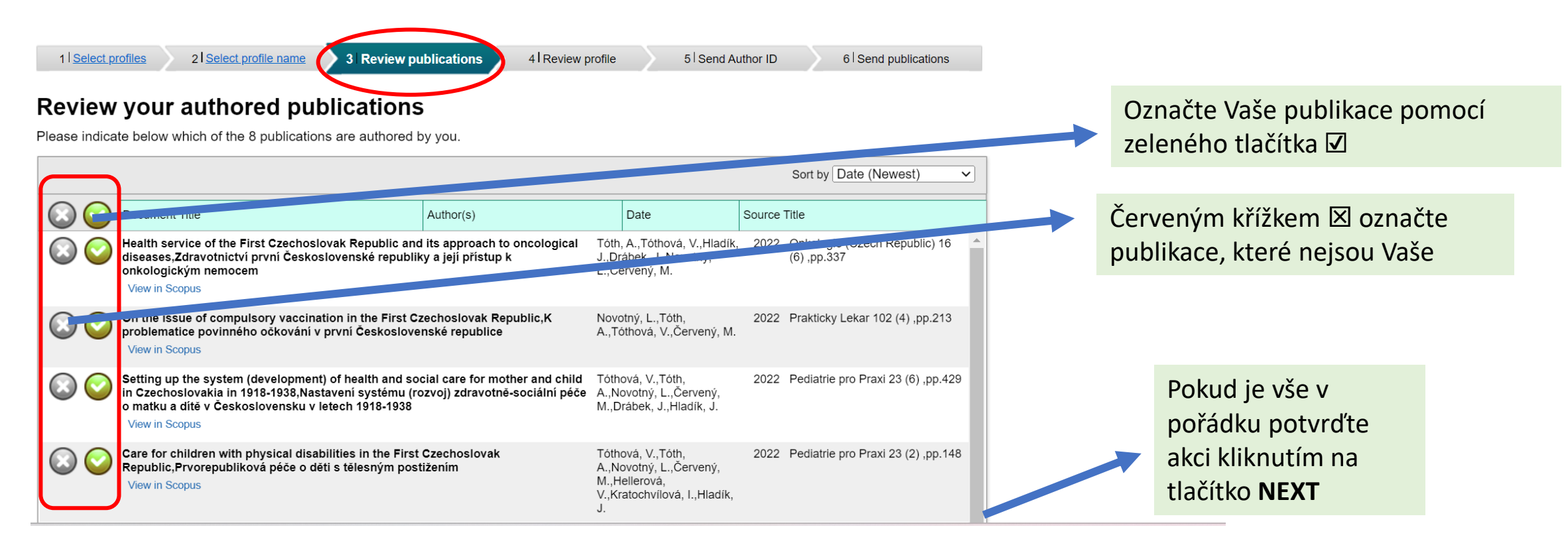

### 6. Vyhledání a přidání chybějících publikací

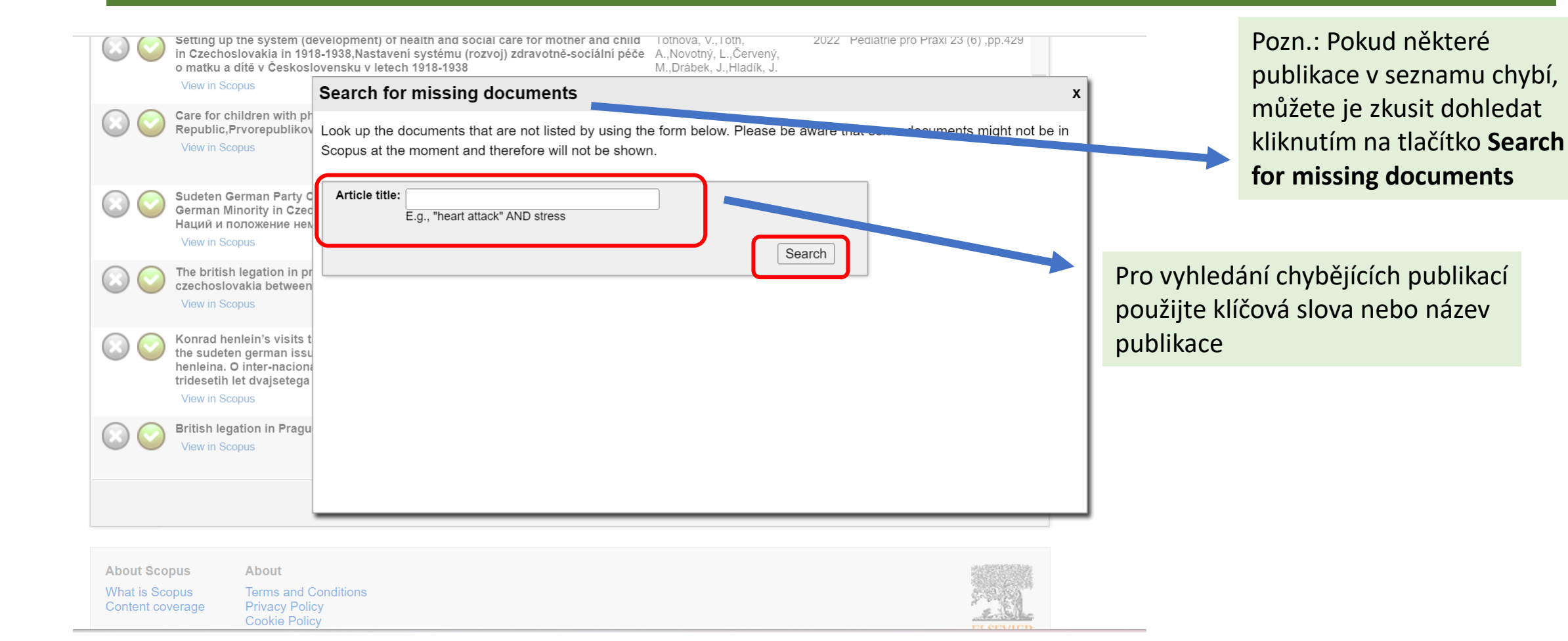

### 7. Kontrola profilu ve Scopus

### Scopus ORCID

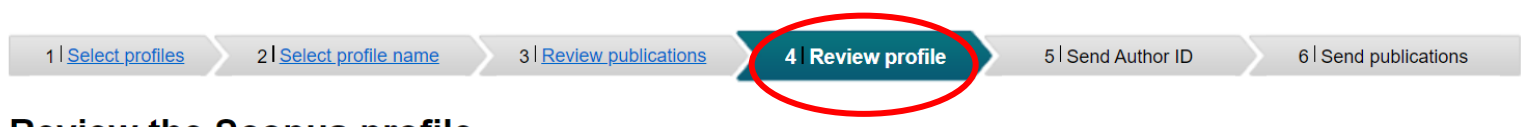

#### **Review the Scopus profile**

Please review the information below to ensure that the data to be sent to ORCID is correct.

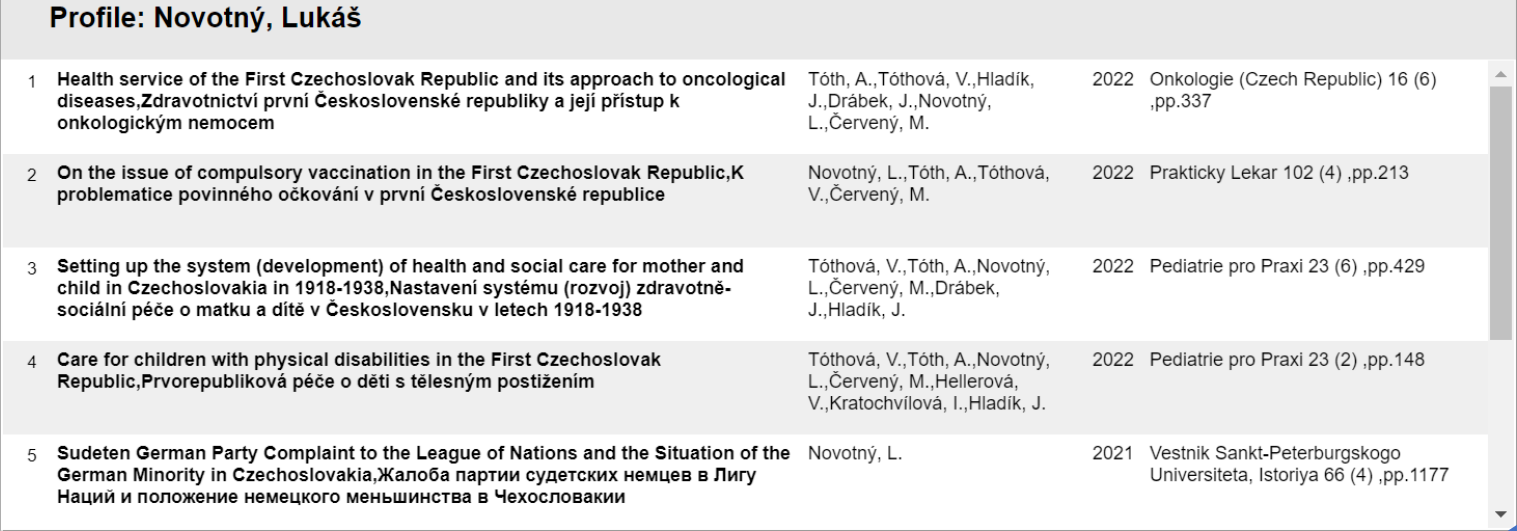

V sekci **Review profile**  zkontrolujte údaje ve Vašem profilu a poté klikněte na tlačítko **NEXT**

### 8. Odeslání Scopus ID do ORCID

### Scopus | ORCID

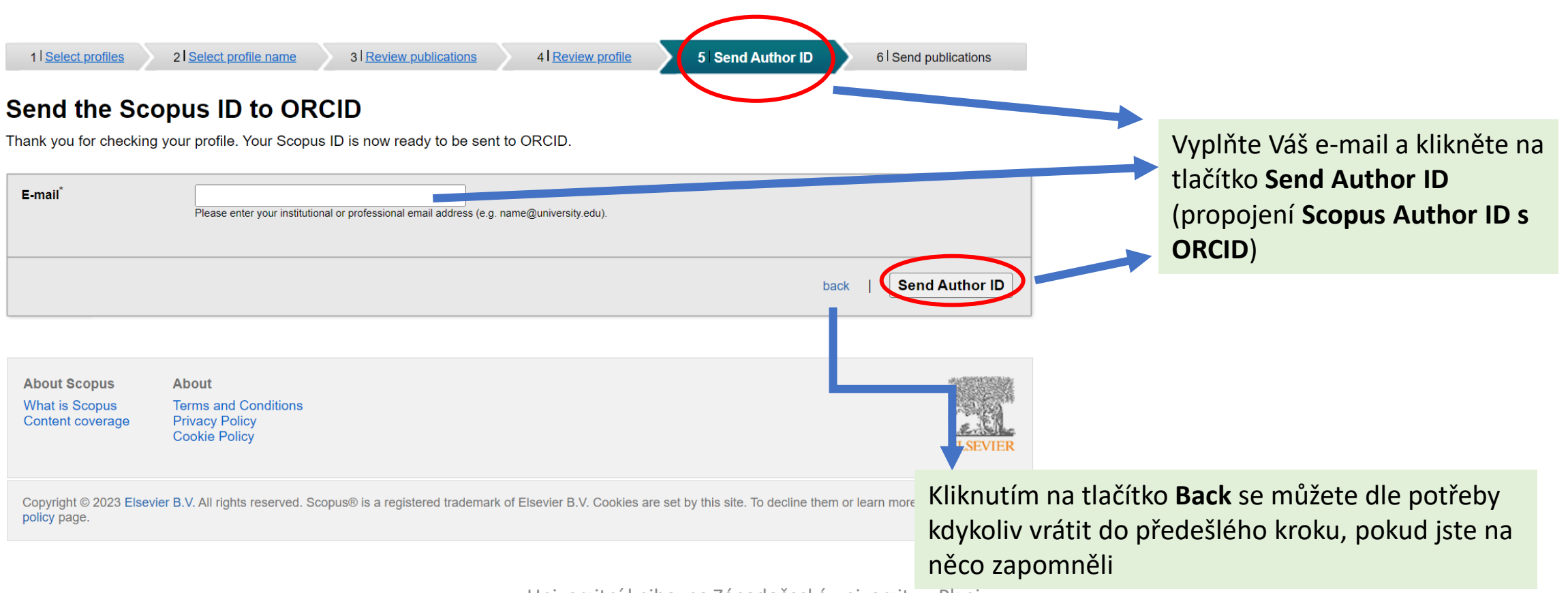

### 9. Import publikací ze Scopusu do ORCID

### Scopus | ORCID

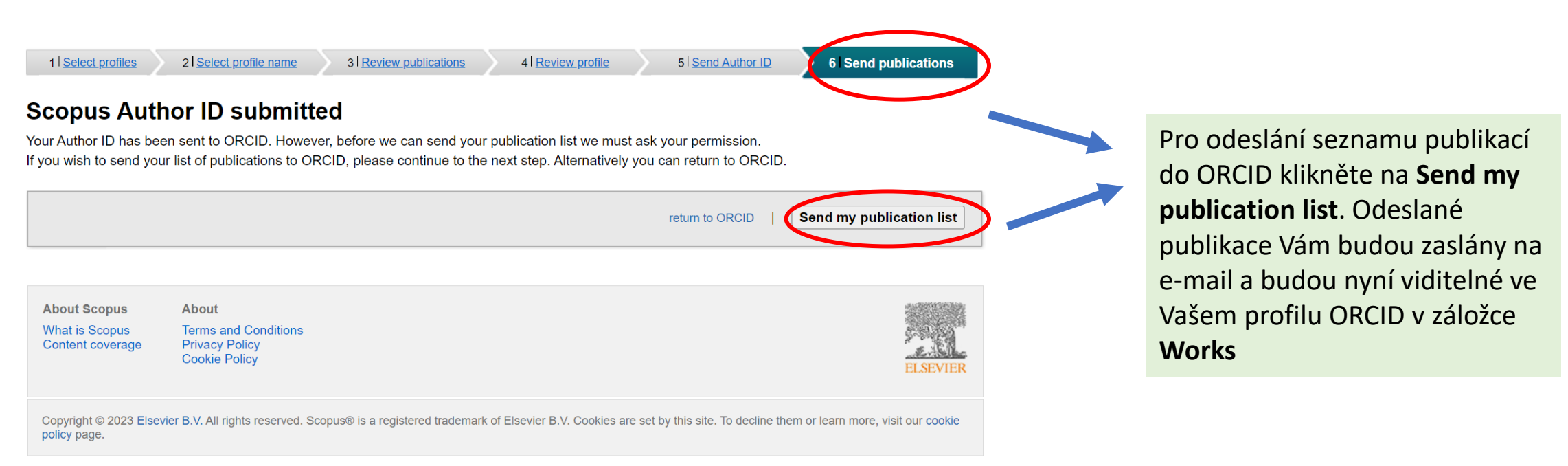

### 10. Import publikací dokončen

### Scopus | ORCID

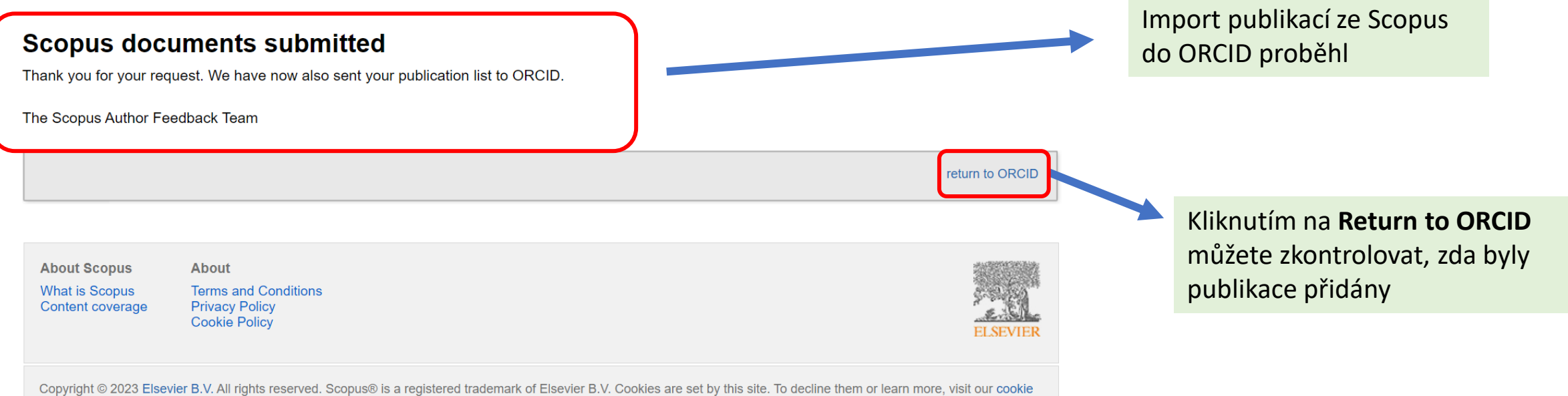

policy page.

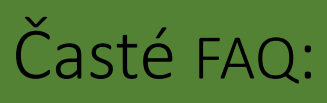

- 1. Zapomenuté heslo/problém s přihlašovacím jménem v ORCID:
- Použijte link **https://orcid.org/reset-password** nebo kontaktujte podporu: **<https://support.orcid.org/hc/en-us/requests/new>**
- můžete si také nechat poslat na e-mail změnu hesla

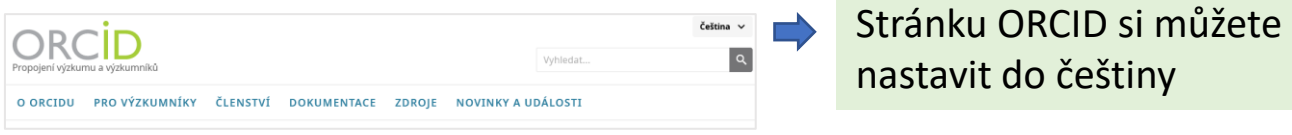

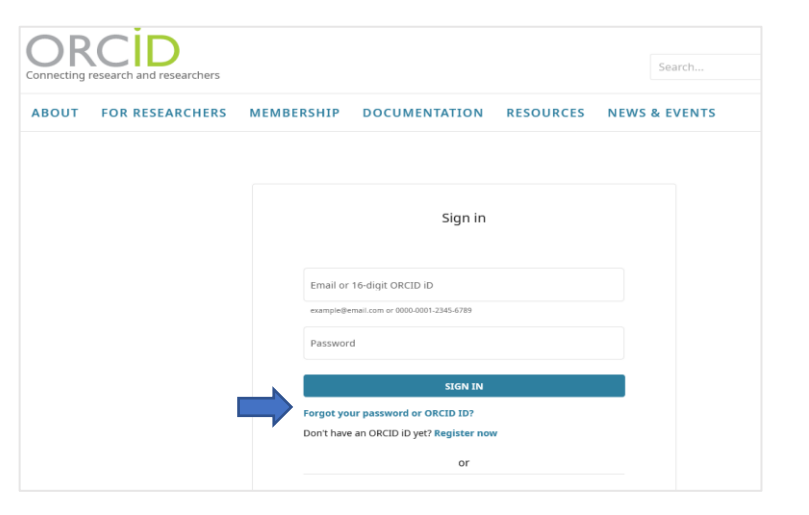

- 2. Úprava a aktualizace údajů v profilu ORCID
- Údaje v ORCID můžete kdykoliv editovat v záložce **Account settings/Nastavení účtu**
- Co dělat, pokud je Váš profil ORCID neveřejný ⇒po přihlášení do ORCID klikněte na svoje jméno v pravém horním rohu a přejděte do sekce Account settings/Nastavení účtu a umožněte **Visibility preferences/Nastavení viditelnosti: Everyone/Každý**
- Údaje ve Vašem účtu můžete editovat pomocí ikony tužky u jednotlivých záložek

### Časté FAQ:

#### 3. Co dělat, když výzkumník změnil afiliaci a e-mailovou adresu

- V případě, že výzkumník změnil svoji e-mailovou adresu, kterou se přihlašuje do svého profilu a nadále do ní nemá přístup, je třeba údaje v účtu aktualizovat. Pokud si pamatuje heslo, přihlásí se do svého účtu a změní e-mail (ikona tužky). Pokud si heslo nepamatuje, je potřeba kontaktovat **[Podpora ORCID](https://support.orcid.org/hc/en-us/requests/new)**.
- Pozn.: ORCID iD Vám zůstává po celou dobu Vaší profesní kariéry bez ohledu na to, v jaké instituci zrovna pracujete. Pokud změníte působiště zaměstnání, můžete svůj účet aktualizovat o nové údaje a o novou afiliaci. ORCID iD je jednoznačný identifikátor autora (vědce, akademika, výzkumníka) jako osoby nehledě na současná či předchozí zaměstnání nebo případně na souběh více zaměstnání. Rozhodně si tedy nezakládejte nové iD a použijte své stávající.

#### 4. Duplicitní ORCID/Scopus ID

- V případě, že máte duplicitní ORCID je nutné jeden profil ponechat a druhý zrušit. Před zrušením duplicitního účtu se poraďte s knihovnou kvůli OBD a RIV, zda již máte vložen identifikátor do OBD a odeslán do RIV. Zrušení duplicitního účtu provedete ve svém primárním profilu v sekci **Account settings – Remove Duplicate Record**. Budete vyzváni k vložení ORCID číslo profilu, který chcete odstranit a k zadání hesla pro tento profil.
- Když je duplicitní záznam odstraněn, e-mailová adresa, která je k němu připojena, bude přidána k Vašemu primárnímu ORCID, duplicitní záznam a všechny další informace v záznamu budou odstraněny.
- V případě, že již nemáte přístup k tomuto e-mailovému účtu a nepamatujete si heslo, kontaktujte podporu ORCID viz. odkaz t
- Pro více informací přečíst zde: <https://info.orcid.org/cs/ufaqs/i-have-a-duplicate-orcid-account-how-can-i-remove-it/>
- Scopus ID: kontakt na podporu:<https://service.elsevier.com/app/contact/supporthub/scopuscontent/>; i v tomto případě je také potřeba kontaktovat knihovnu a poradit se, aby autorům zůstal identifikátor evidovaný v systému OBD!